# **Draw Histograms**

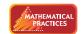

Use appropriate tools strategically.

QUESTION

How can you use a graphing calculator to make a histogram?

### **EXAMPLE** Make a histogram

**POPULATION** The populations (in thousands) of metropolitan areas in the states with the greatest metropolitan populations in the United States in 2000 are listed below. Make a histogram of the data.

4527 32,750 14,837 5667 10,542 4390 4911 6101 8169 3795 8414 17,473 5437 9214 10,392 3862 17,692 5528 4899 3640

#### STEP 1 Enter the data

Go to the STAT menu and choose Edit. Enter the data into List 1.

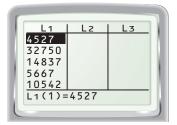

# STEP 3 Set the viewing window

Go to the WINDOW screen. Use the settings shown below.

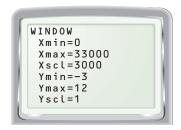

## STEP 2 Select histogram

Go to the STAT PLOT screen. Select Plot 1. Use the settings shown below.

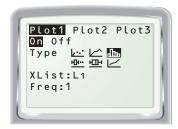

#### STEP 4 Graph

Press GRAPH. Use the *trace* feature to move from bar to bar.

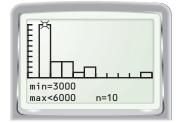

# **DRAW CONCLUSIONS**

- 1. *Describe* the distribution of the population data in the example above.
- **2. BOWLING** Use a graphing calculator to make a histogram of the following bowling scores: 200, 210, 105, 300, 180, 175, 162, 110, 140, 300, 152, 165, 175, 115, 250, 270, 145, 182, 164, 122, 141, 135, 189, 170, 151, 158.